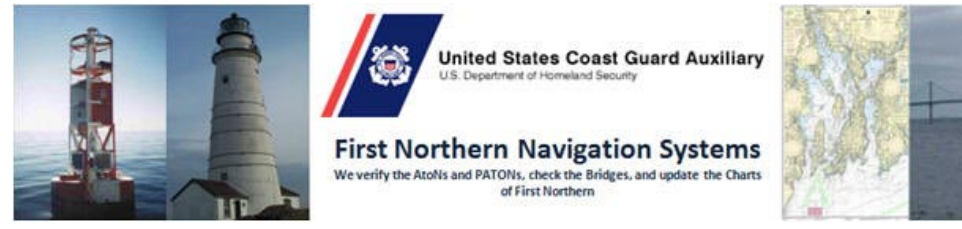

## **OpenCPN CHART NAVIGATION SOFTWARE INSTALLATION and CONFIGURATION**

## **1. Downloading the Open/CPN Software**

Step 1 - Open the D1N Navigation Systems website at [www.uscgaan.com.](http://www.uscgaan.com/)

- Scroll down to the "**OpenCPN**" web page in the left-hand column. **Click on it.**
- *If you do not have a windows system, choose* Free ChartPlotter and GPS Navigation Software.

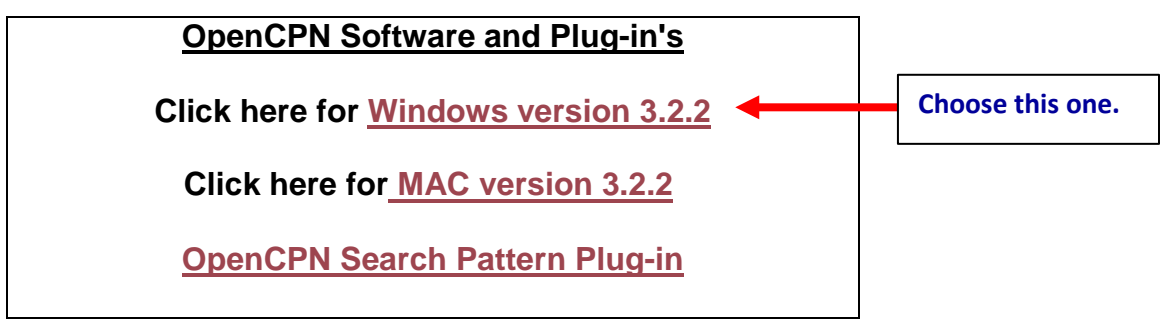

Step 2 - **Click** on the link for **Windows version 3.2.2** chosen **in Step 1.**

- It will ask you to Run or save it. **Click on Save**
- $\Box$  Now select a location on your computer to save this program, it is recommended you create and use the Download directory [c:\download.]
- *Your computer will now download the Navigation Program. (opencpn\_3.2.2\_setup.exe) When it has finished downloading, close Internet Explorer.*

**Close the Internet.**

Step 3 **- Go to the location** on your computer **where you saved the program -** c:\download in Step 2.

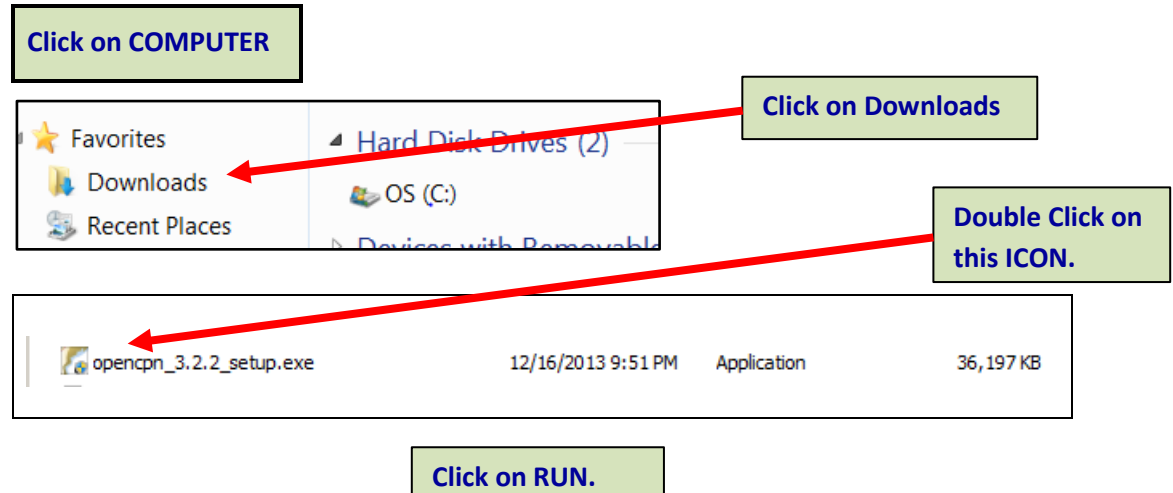

 $\Box$  The install program opens asking what language you would like to install. ENGLISH is the default.

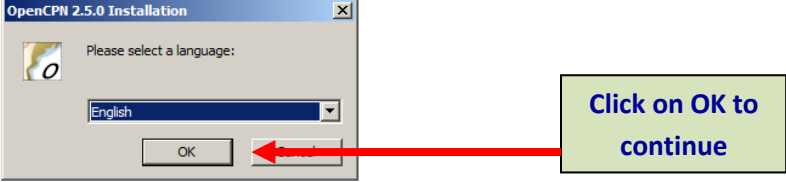

 $\Box$  The next window that opens is the setup welcome screen.

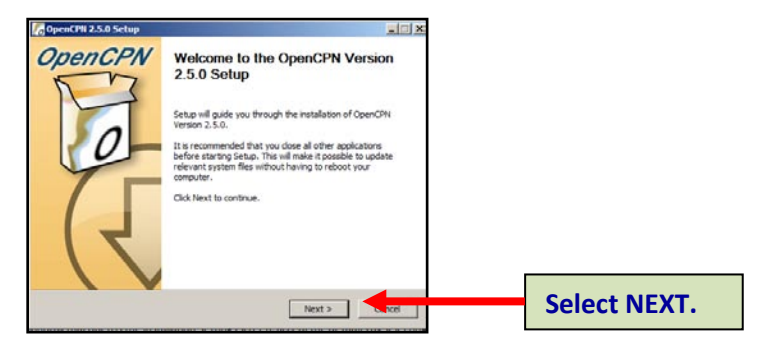

 $\Box$  The next window that opens is the license agreement.

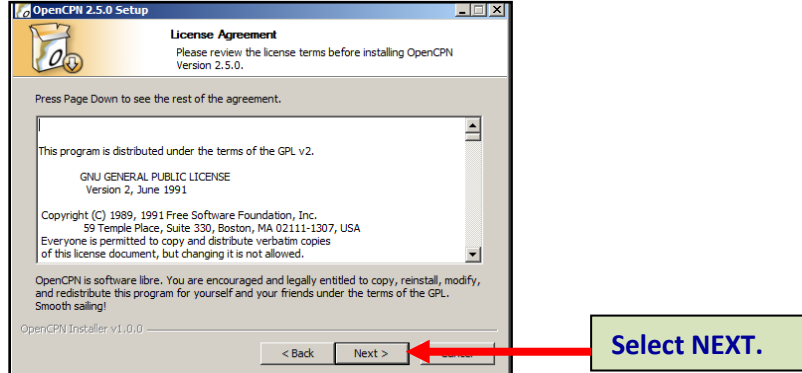

 $\Box$  The next window that opens is the installation settings screen which accepts the defaults. *For advanced users you may select other options.*

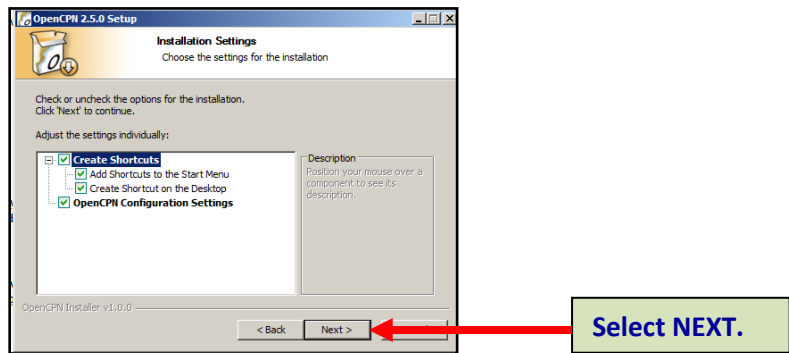

□ The next window is the install location. Here you will change the default setting in the space Destination Folder.

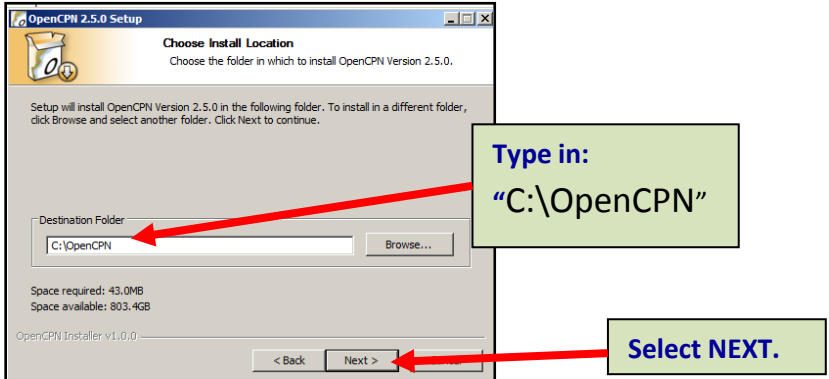

 $\Box$  Next window is the start menu folder which accepts the defaults.

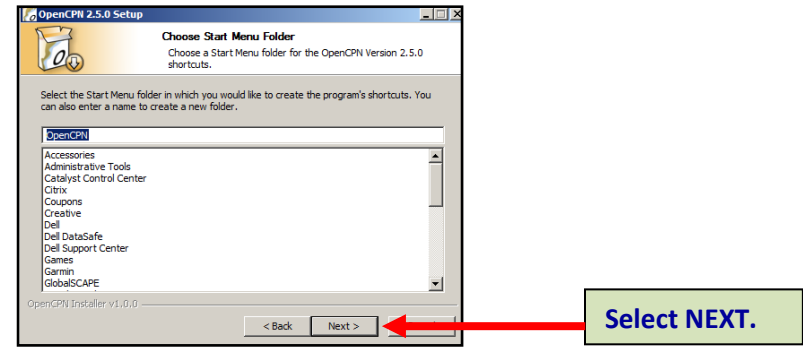

 $\Box$  Next window is for the default configuration settings which accepts the defaults.

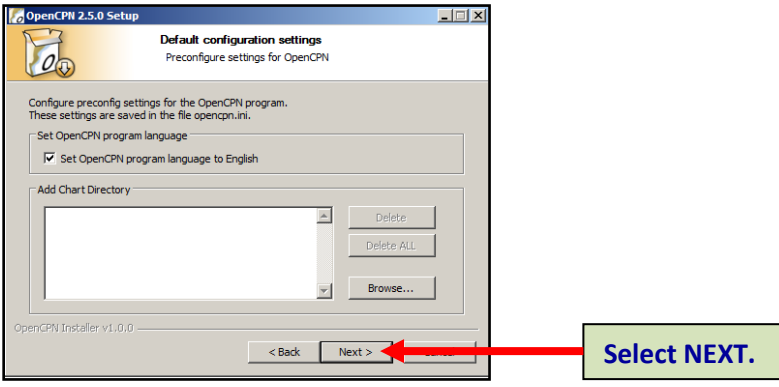

 The last window that will open is the Ready to Install page of your install options. **Select INSTALL** to continue.

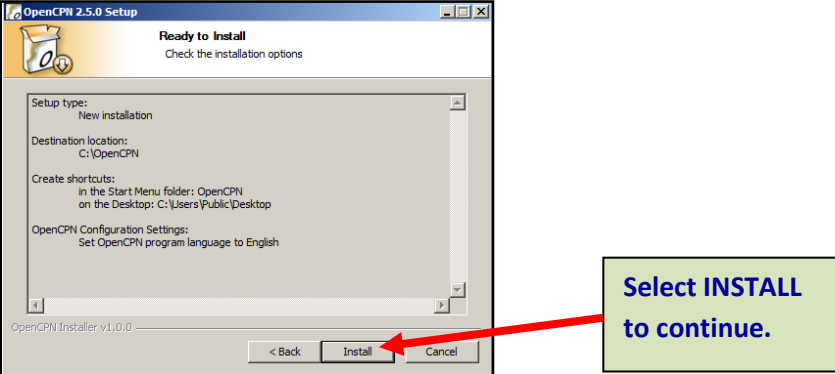

 $\Box$  Once the install is completed:

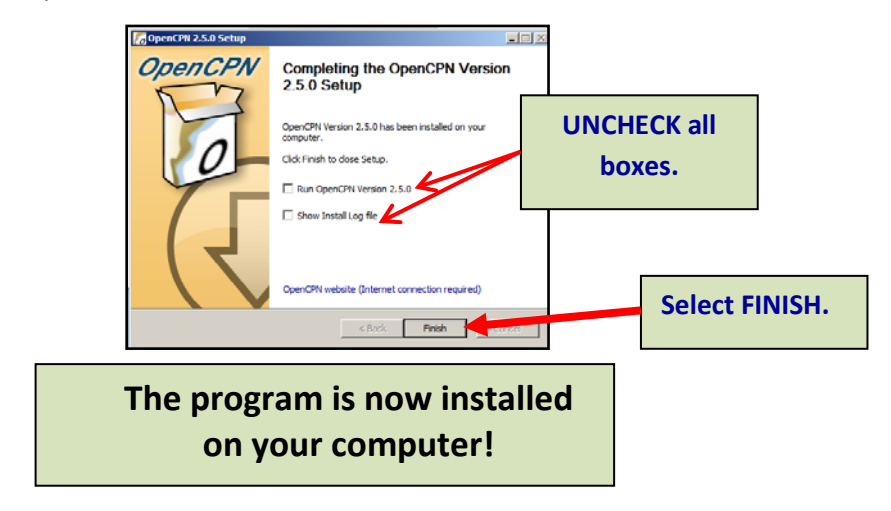

## **In order to work, the program has to have some charts. The next procedure gets the available, latest CHARTS for you.**